## **Firefox on Windows**

- 1. Choose **Firefox > Options > Applications**.
- 2. In the Content Type area, scroll to Portable Document Format (PDF).
- 3. Click the **Action** column next to Portable Document Format (PDF), and then select an application to open the PDF. For example, to use the Acrobat plug-in within the browser, choose **Use Adobe Acrobat (in Firefox)**.

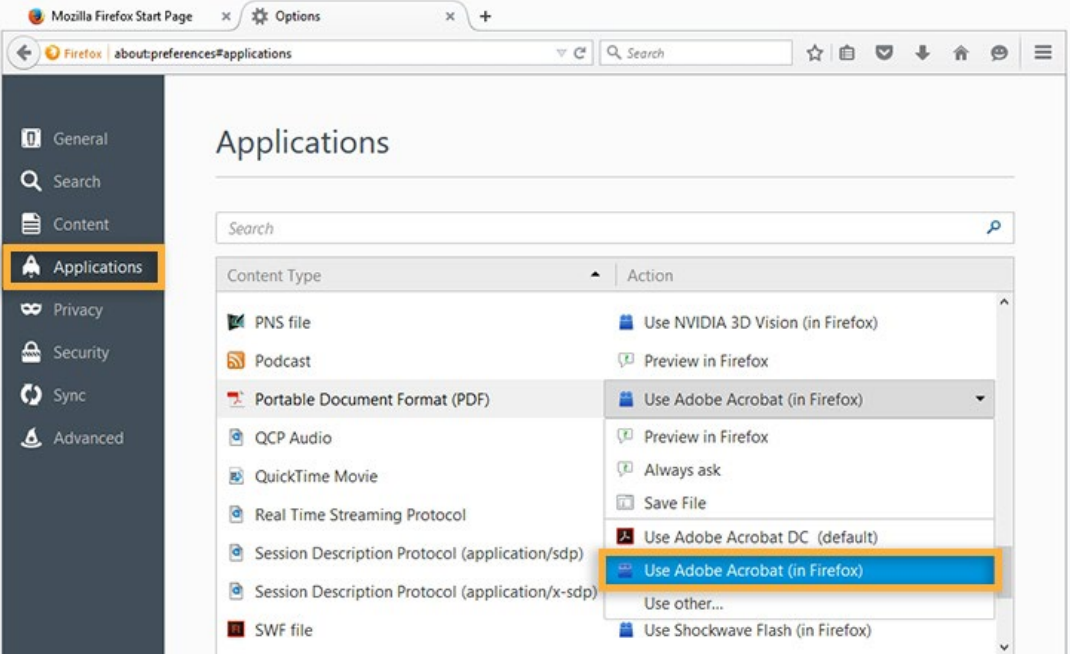

## **Firefox on Mac OS**

- 1. Select Firefox.
- 2. Choose Preferences > Applications.
- 3. Select **Portable Document Format (PDF)** from the Content Type Column.
- 4. Click the Action column next to Portable Document Format (PDF), and then select **Use Adobe Acrobat NPAPI Plug-in**.

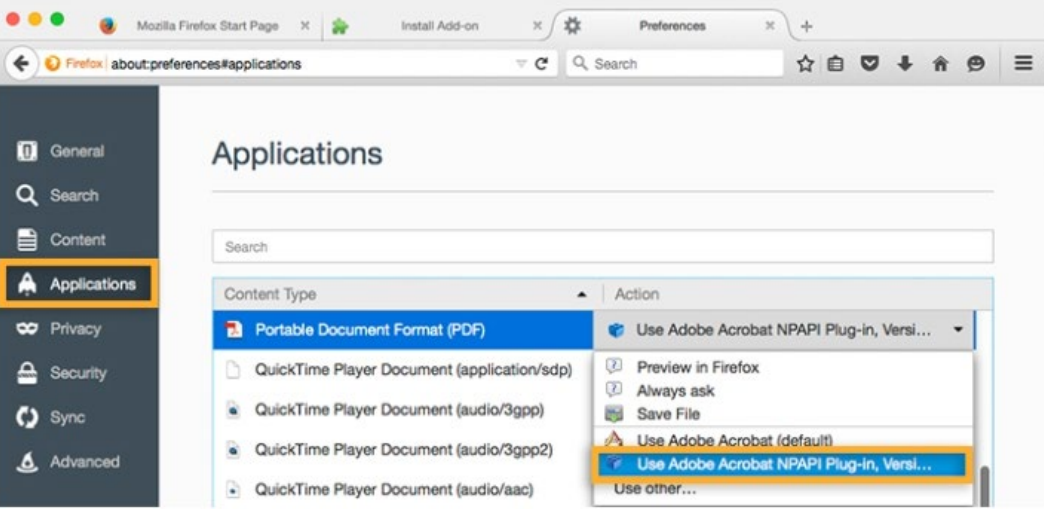